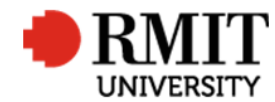

## **Contracts – Create New Contract – R&I**

This guide shows the Contract Officer how to create a new contract within Research Master.

#### **Guidelines and rules**

- A new matter received by the Research Contracts Office requires a Contracts Module record to be created.
- A Research Master login and access to the networked shared drive are required to complete this task.
- Ensure the contract record does not already exist
- Budget Financials is only used to record negative amounts. Eg. When entering a sub-contract enter the amount in Budget Financials as a negative amount ie. -\$25,000
- An e-file must be created and at least one document must be saved in the folder
- All documents are linked via the RMIT network path (soft copies are not permitted to be attached)
- All file paths must have the full network path, not a mapped drive. For example, '//rmit.internal/University/' not 'K:/'

#### **Exclusion**

- These instructions do not include the managing of emails from the Research Contract Portal
- The creation of the e-file director and files

#### **Who is involved in this process?**

**Contract Officer:** Responsible for performing the tasks set out in the instruction steps and actions.

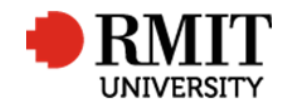

## **Search for the Contract**

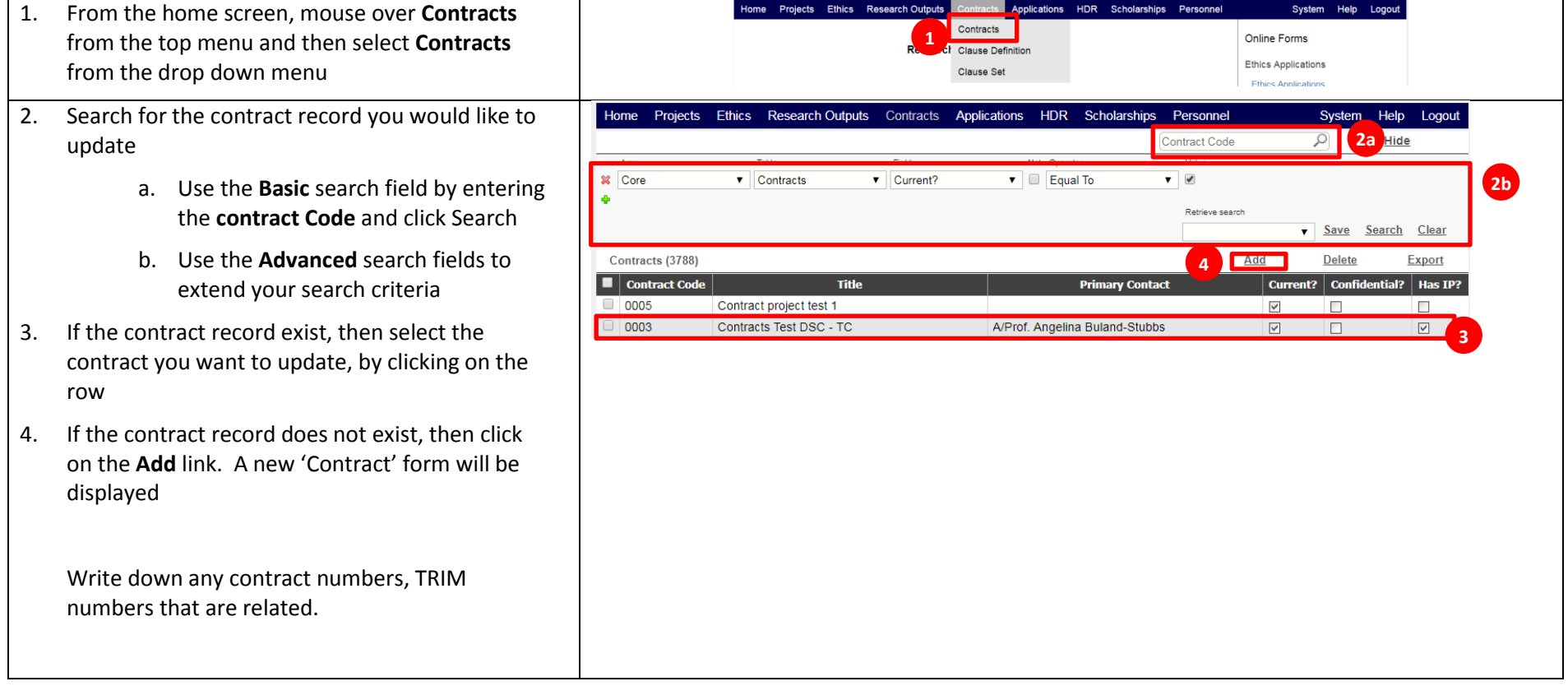

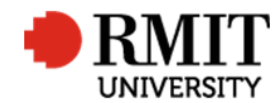

#### **Enter Contract Details**

1. Enter the **Title**

Format for title data is [External Party]: [Agreement Title] – [Project Title]

External Party: e.g.: Alphabet Pty Ltd

Agreement Title: e.g. Research Agreement, Student Participation Agreement; this will usually be on the front of the agreement.

Project Title: If you have a copy of the agreement, the exact project title will usually be quoted in the schedule.

- 2. Select the type of research from the **Contract Type** dropdown field. Most of the matters received by the Research Contracts Team are 'Contract Research'
- 3. Enter the **Start date** by clicking in the field and selecting the date using the date picker. This is the commencement date as stated in the Agreement. If the project commences upon execution of the document enter the date you are creating the RM CM record.
- 4. Enter the **End date** by clicking in the field and selecting the date using the date picker. This is the completion date of the project
- 5. Enter the contract type from the **Contract Progress**

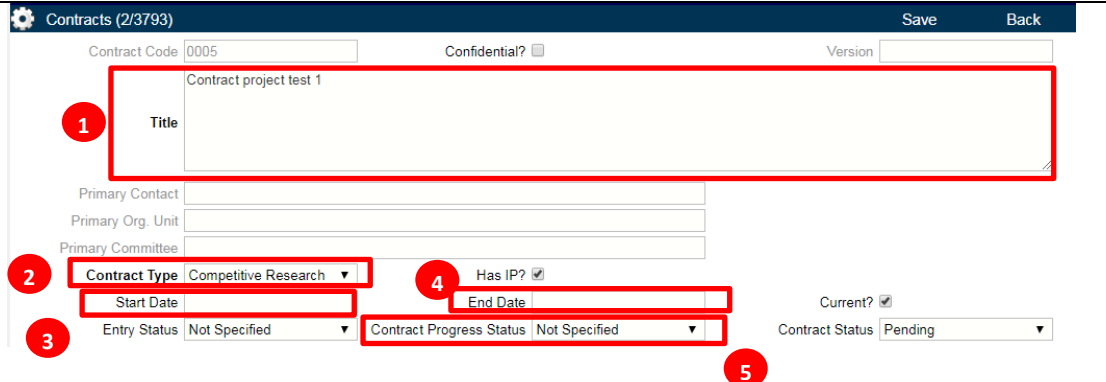

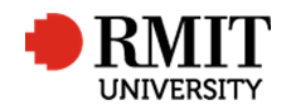

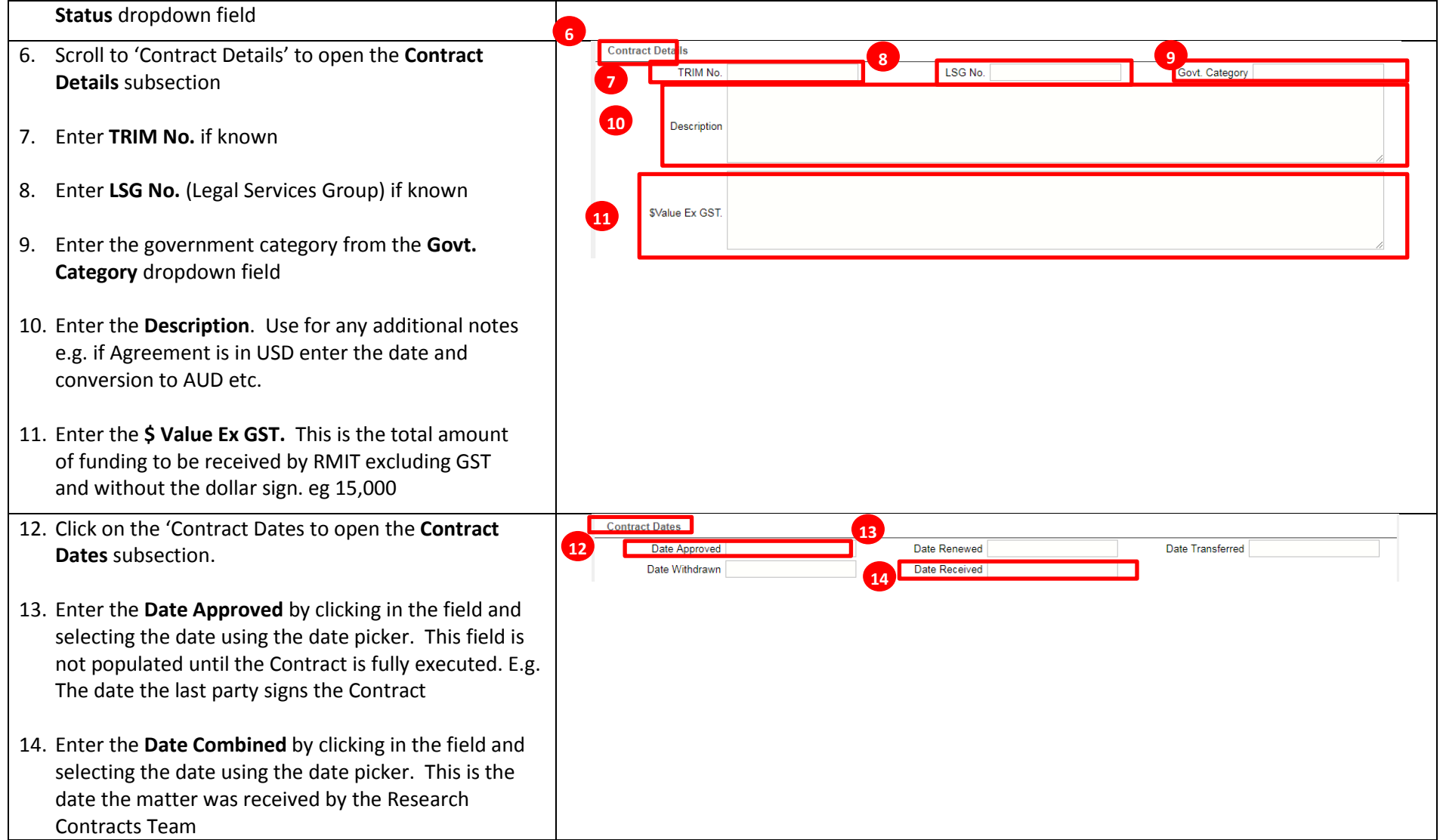

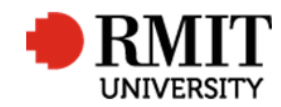

 $\sim$ 

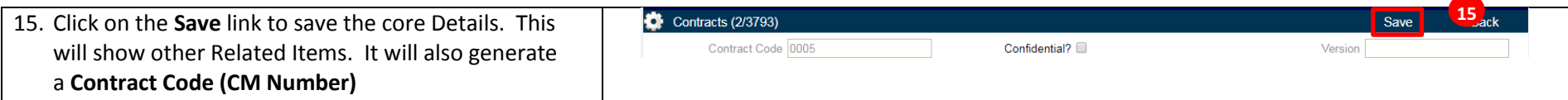

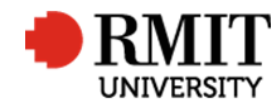

## **Enter Contract Details – Subsection – Personnel**

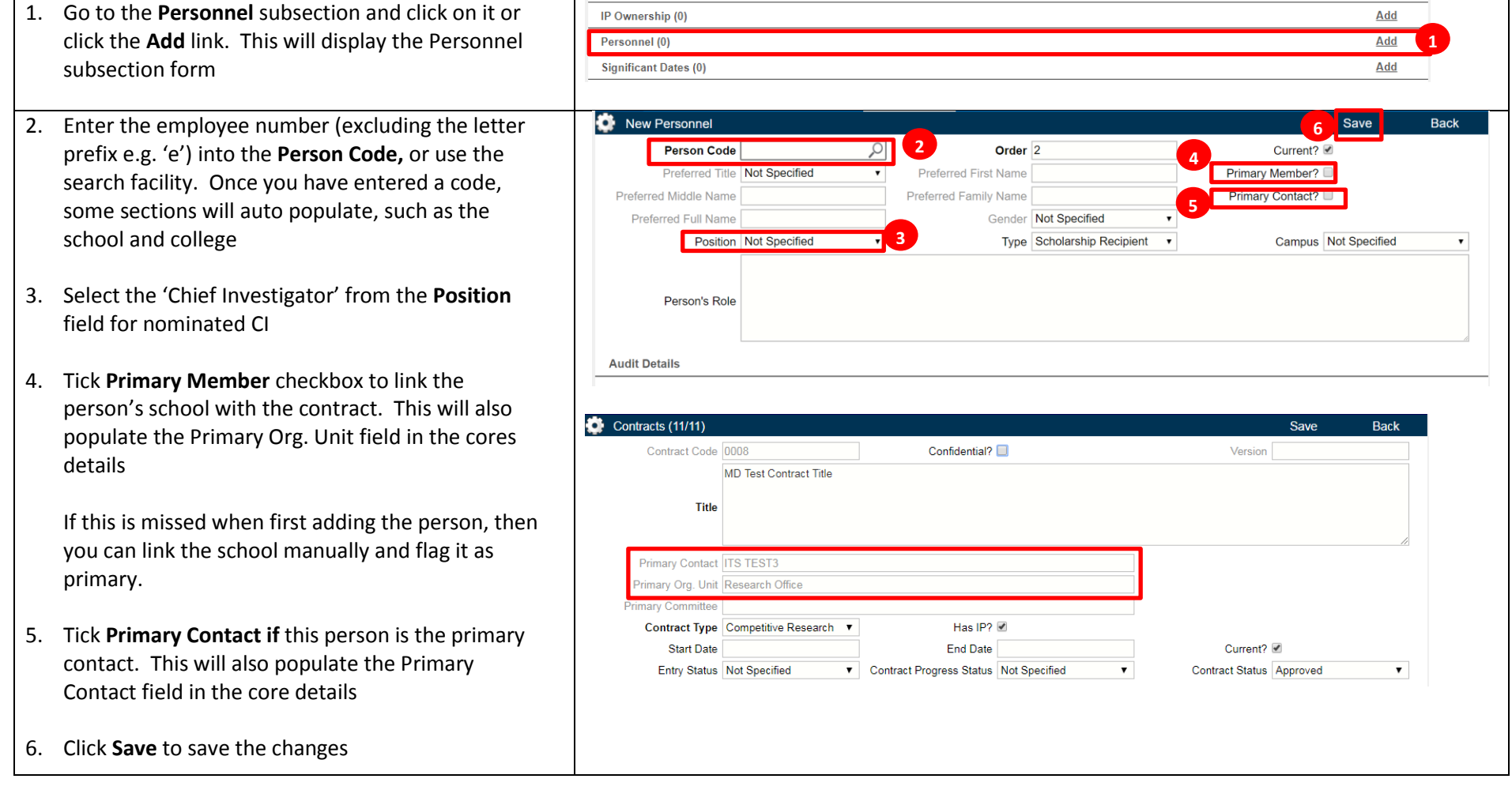

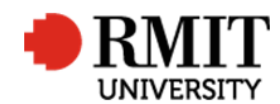

- 7. To add another personnel:
	- a. Mouse-over the **Cog** icon
	- b. Click on the **Copy** icon and
	- c. Repeat steps 2 to 6

Otherwise click **Back** to return to the previous page

Besides the CI add the following:

- d. Any additional Researchers named in the Agreement or on the RFC (Research Funding Coversheet)
- e. R&I (Research and Innovation) Reviewer

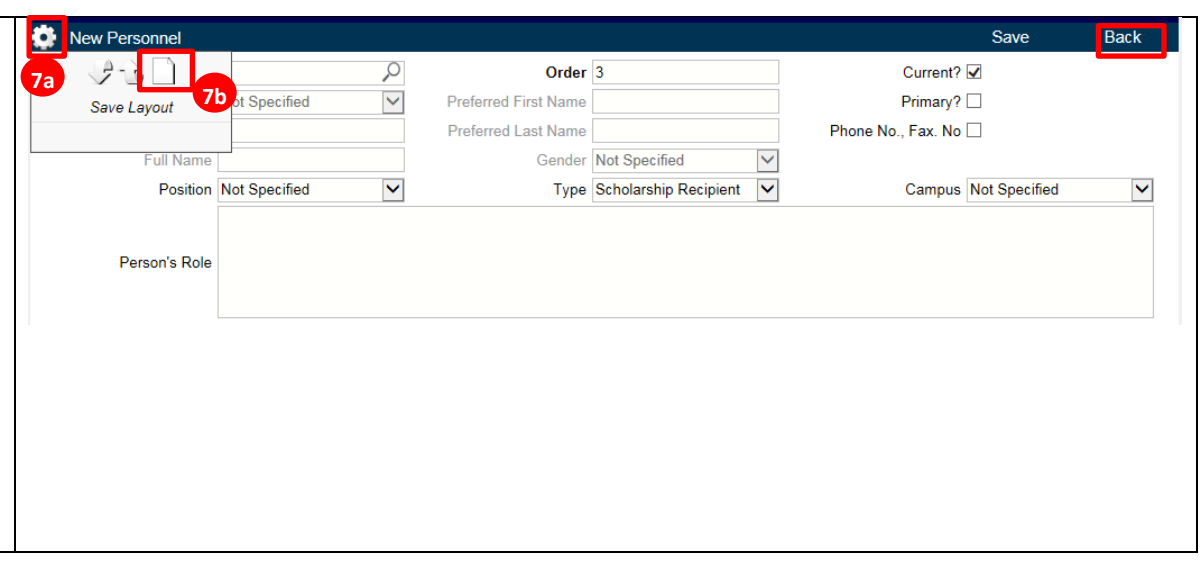

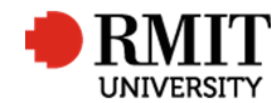

## **Enter Contract Details – Subsection – Budget Financials**

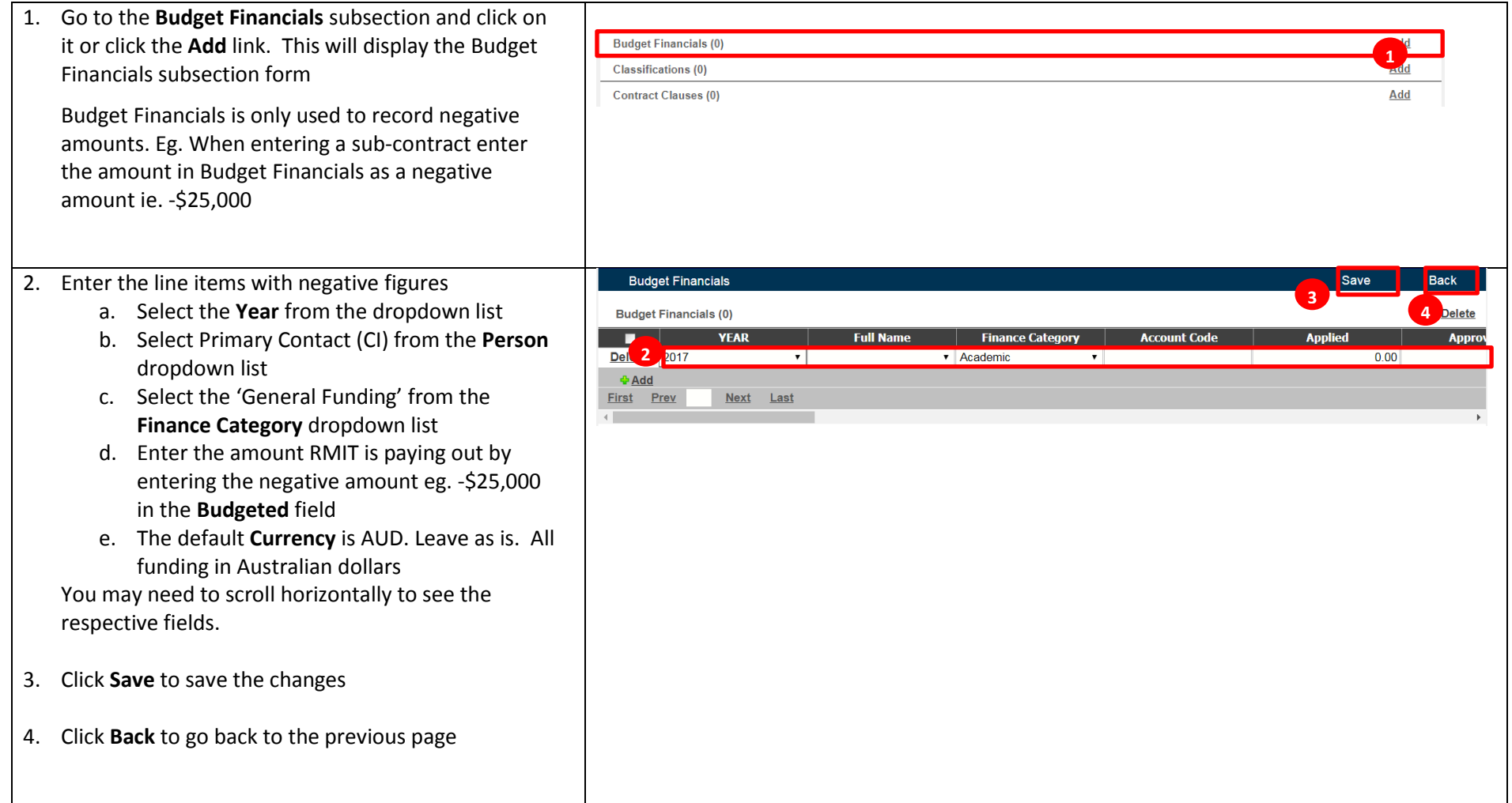

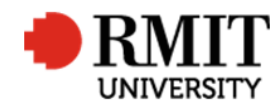

#### **Enter Contract Details – Subsection – Documents – saving a file path**

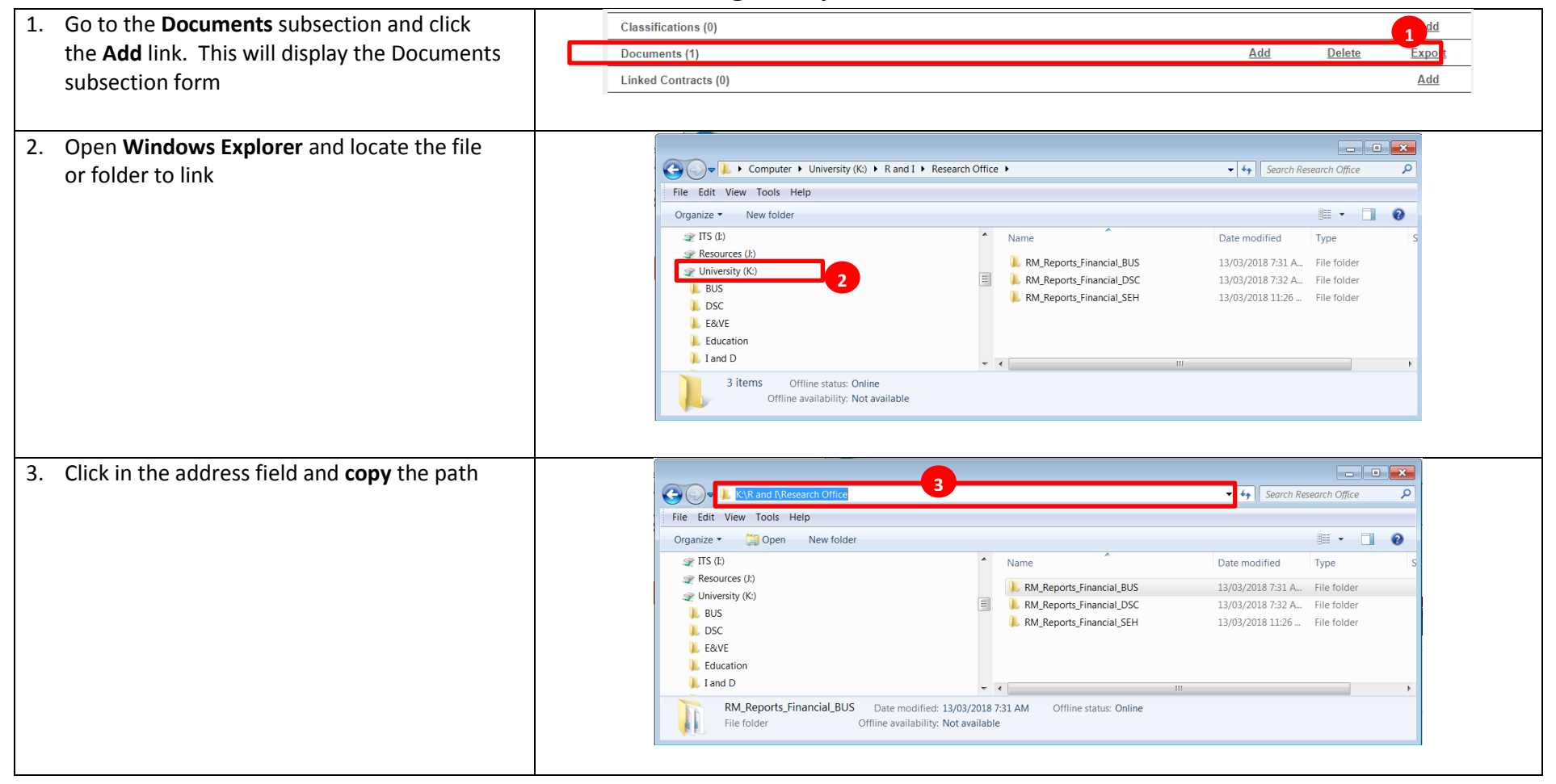

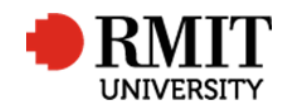

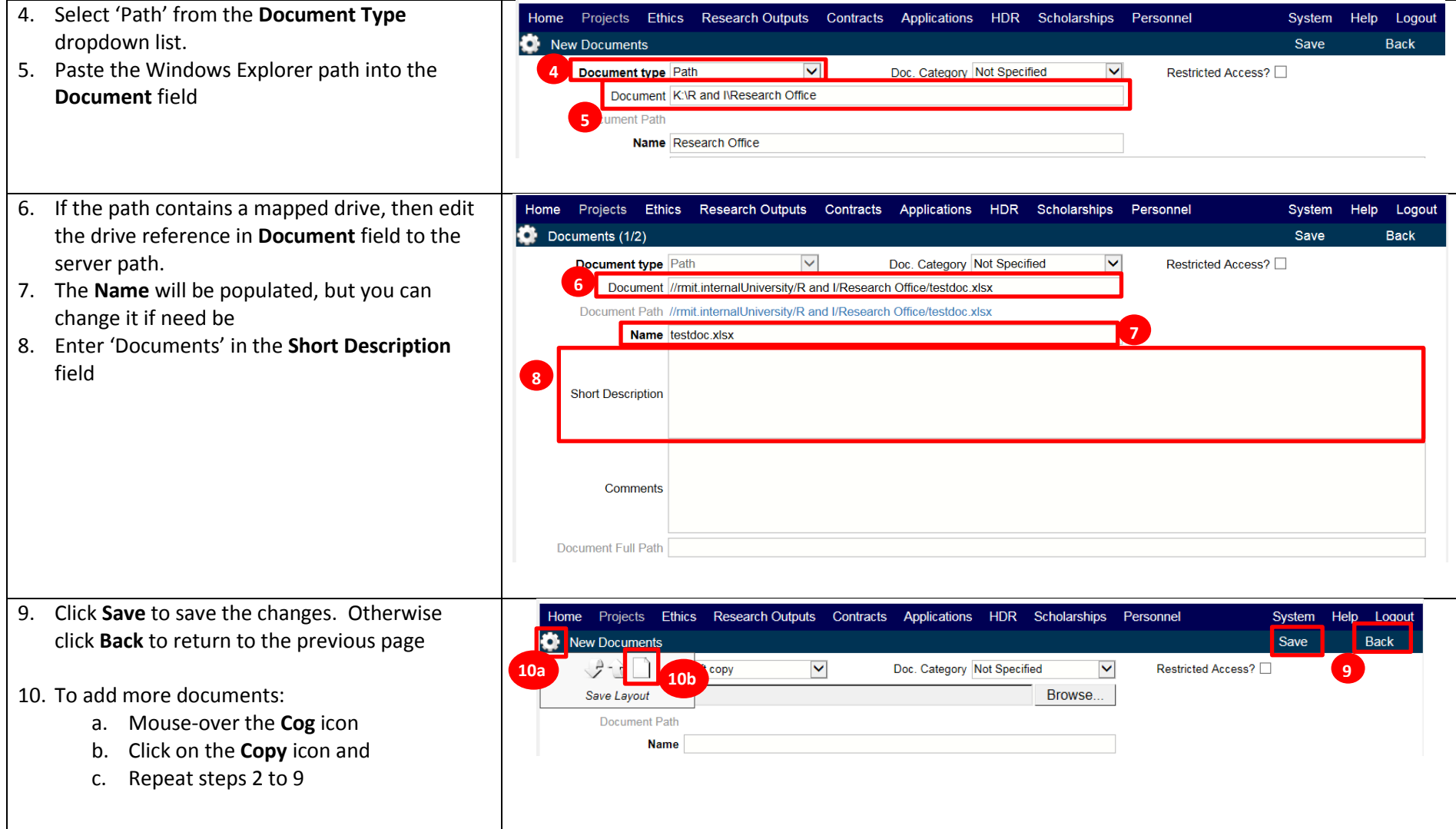

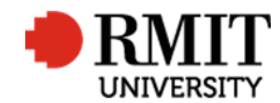

## **Enter Contract Details – Subsection – Documents – view a file**

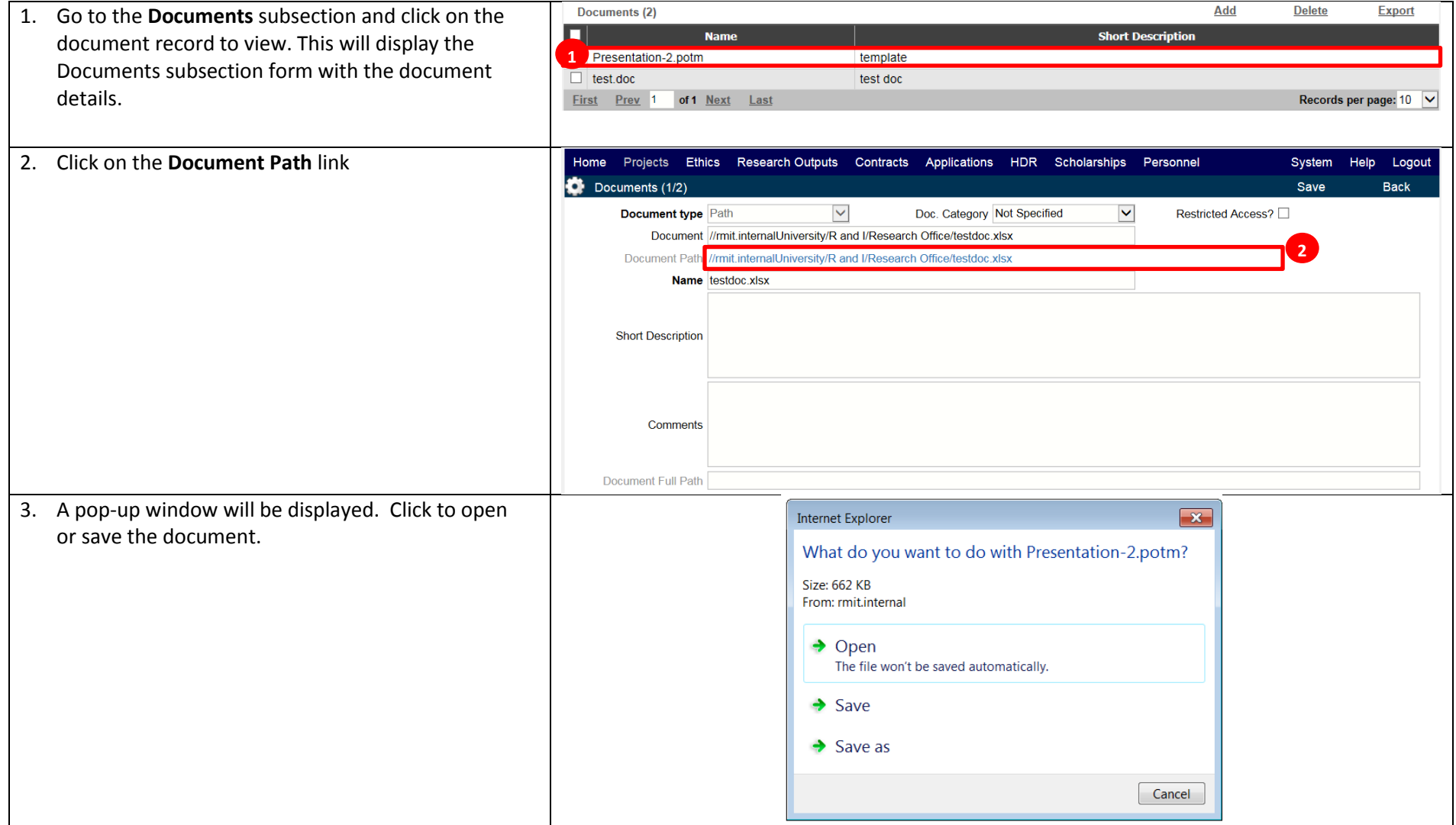

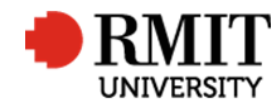

## **Enter Contract Details – Subsection – Linked Contracts**

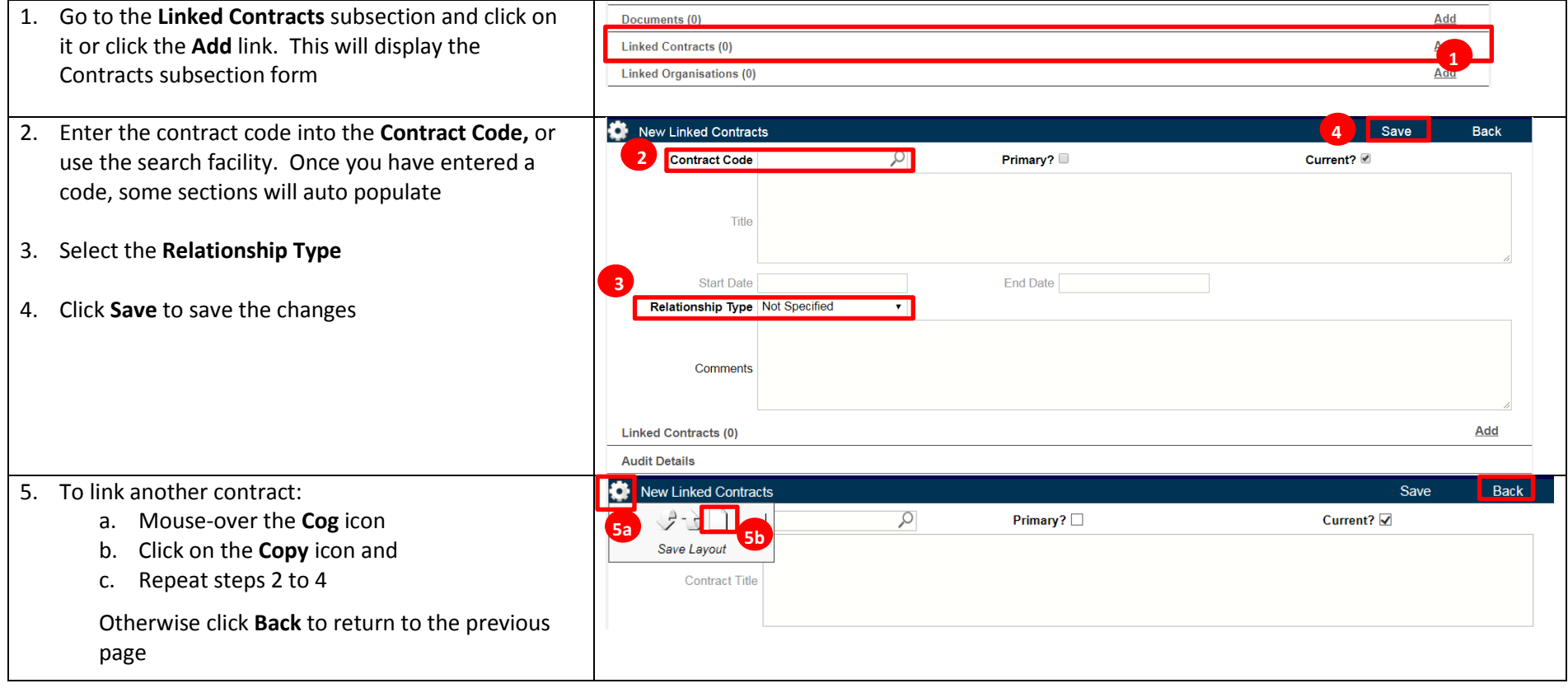

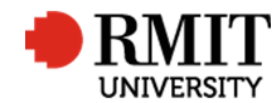

## **Enter Contract Details – Subsection – Organisations**

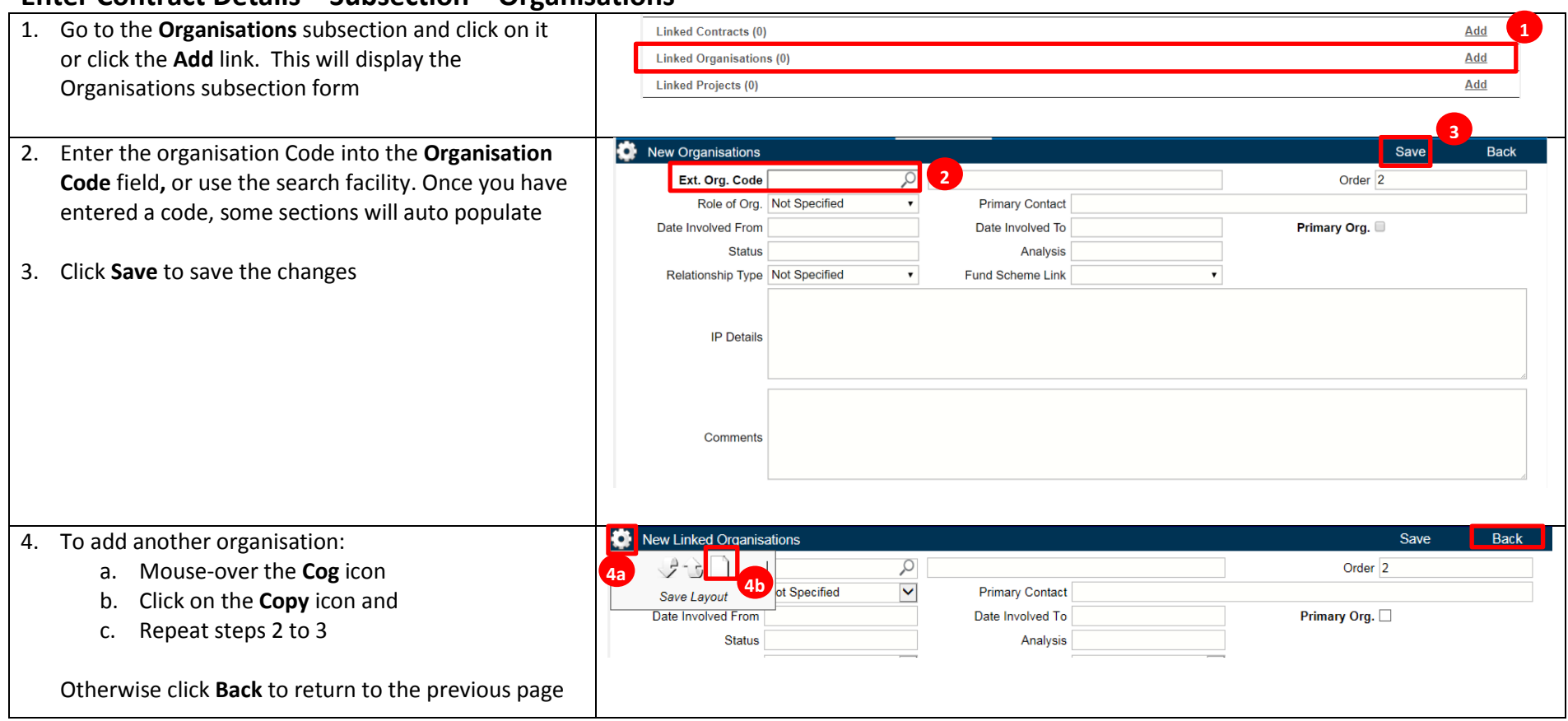

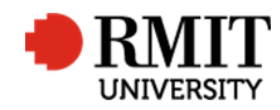

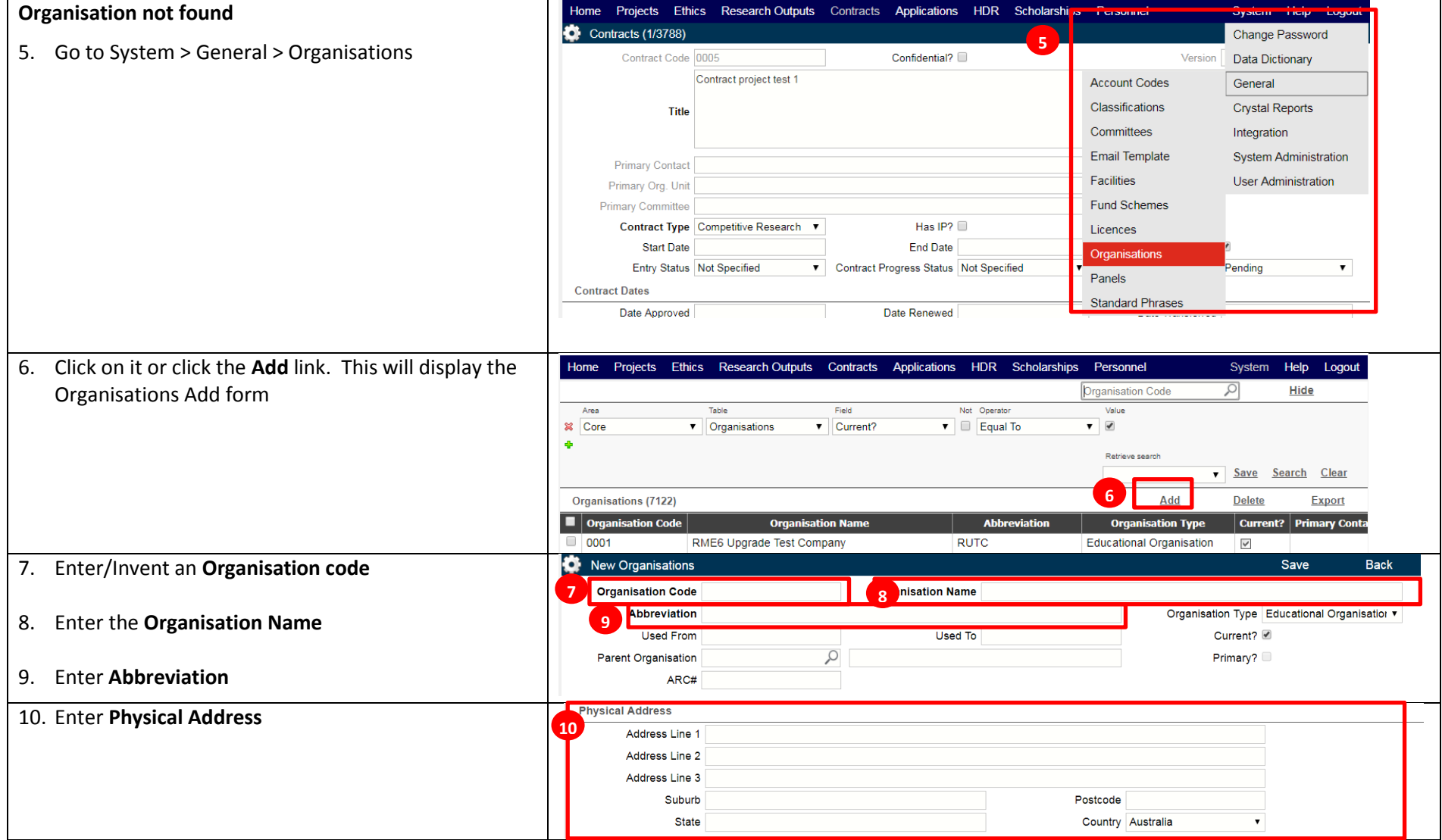

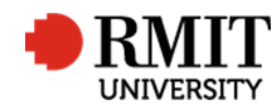

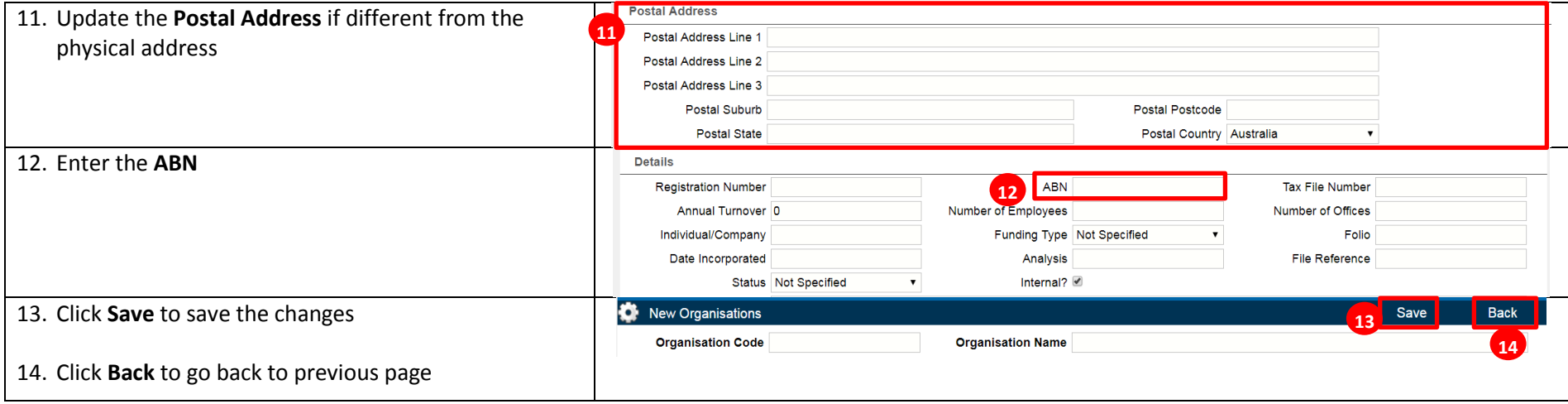

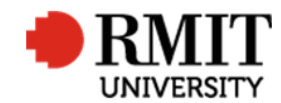

## **Enter Contract Details – Subsection – Linked Projects**

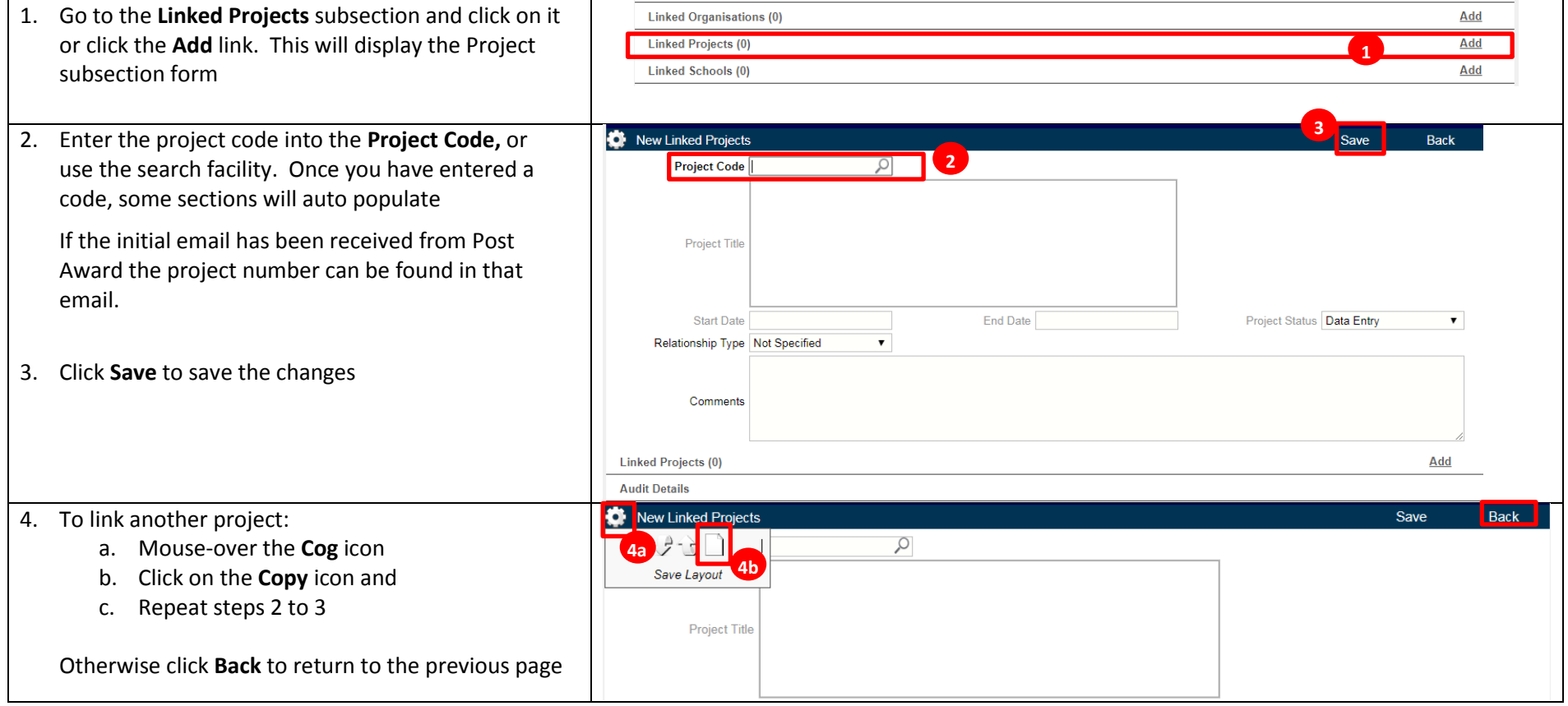

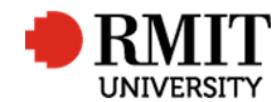

## **Enter Contract Details – Subsection – Significant Dates**

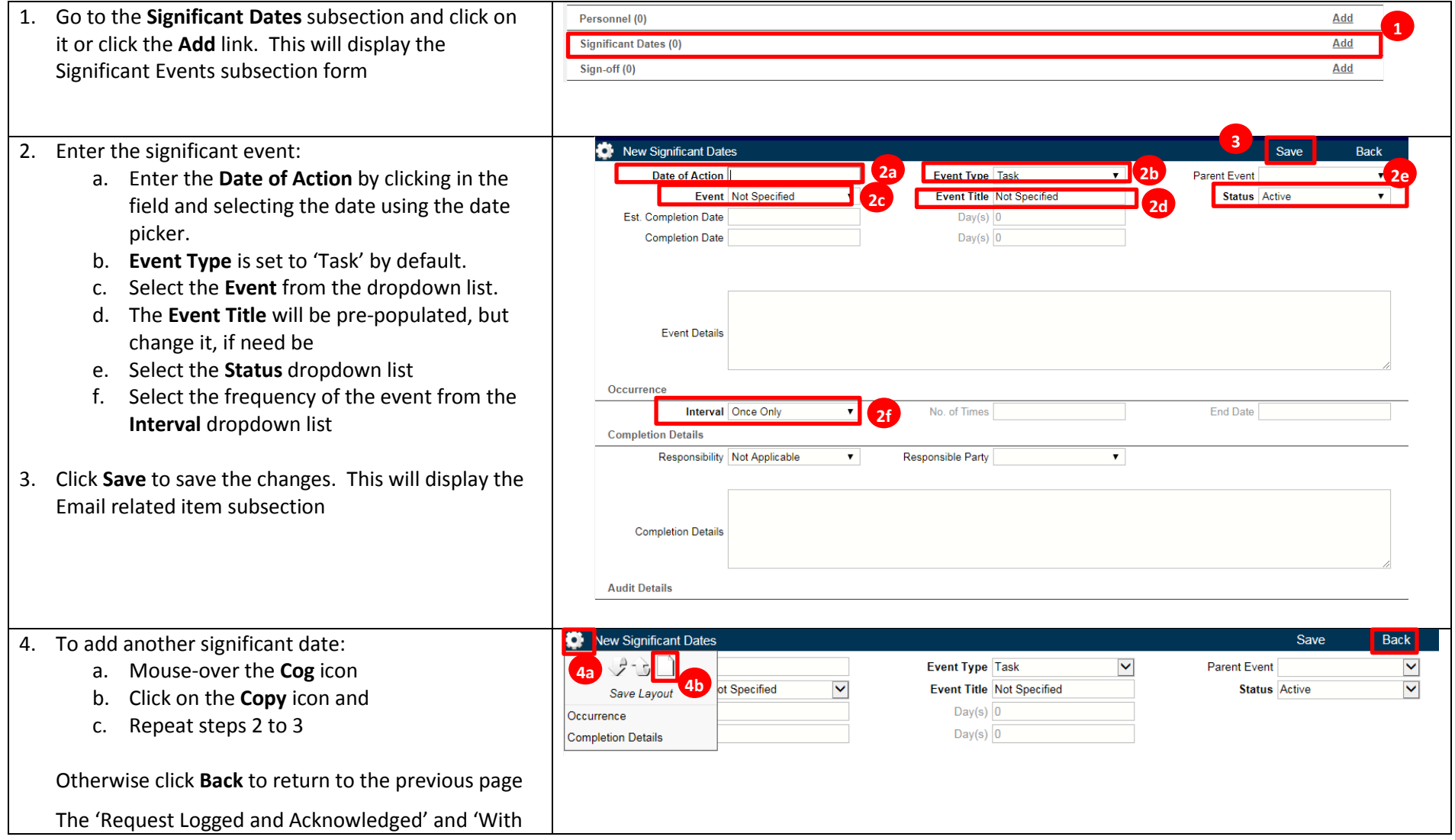

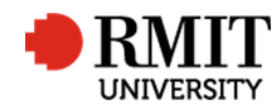

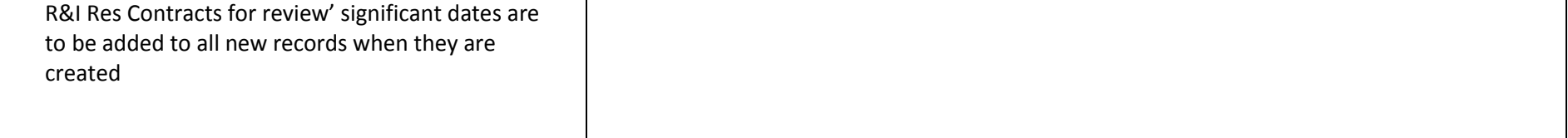

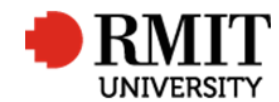

## **Enter Contract Details – Subsection – Significant Date - Email**

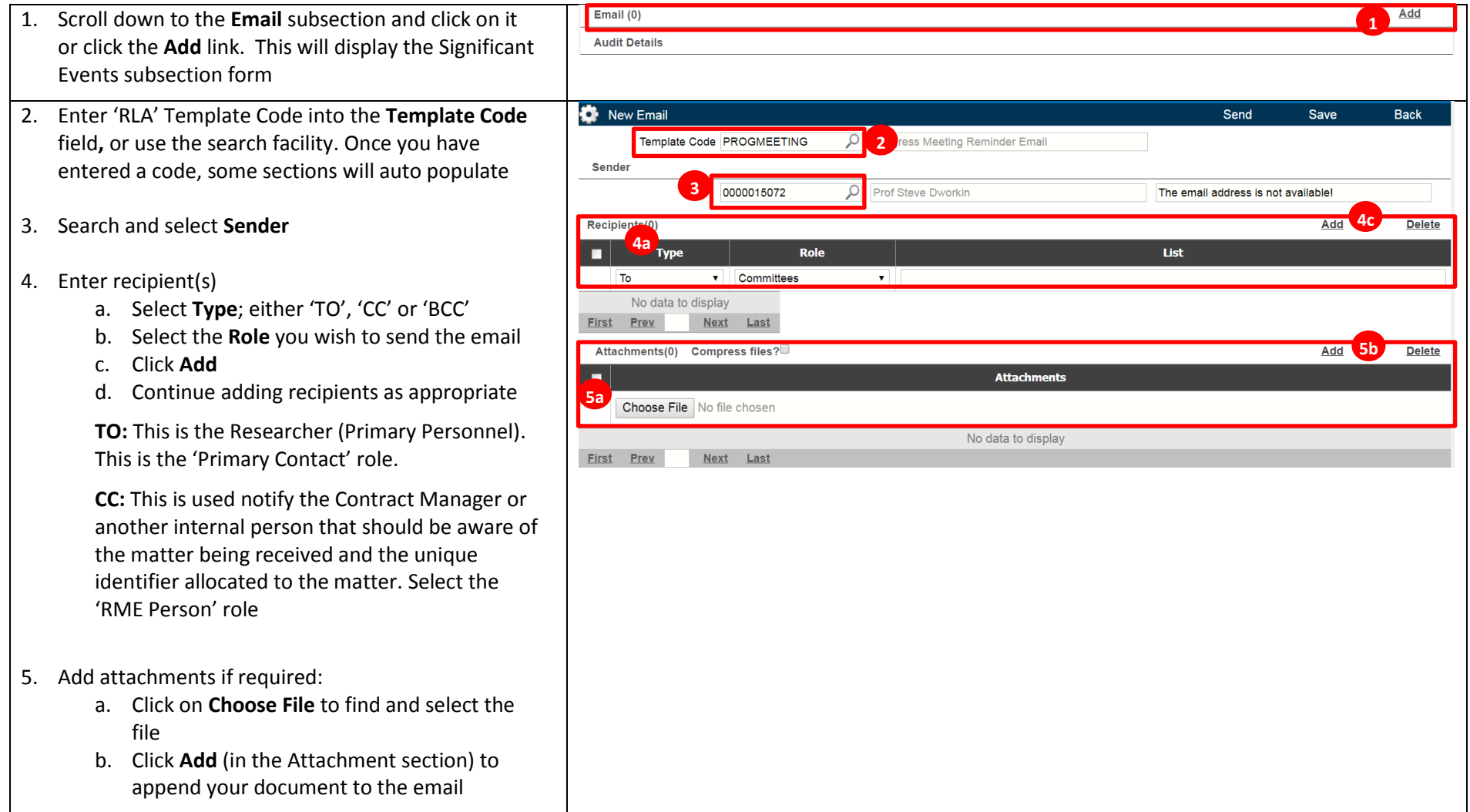

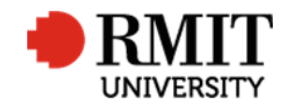

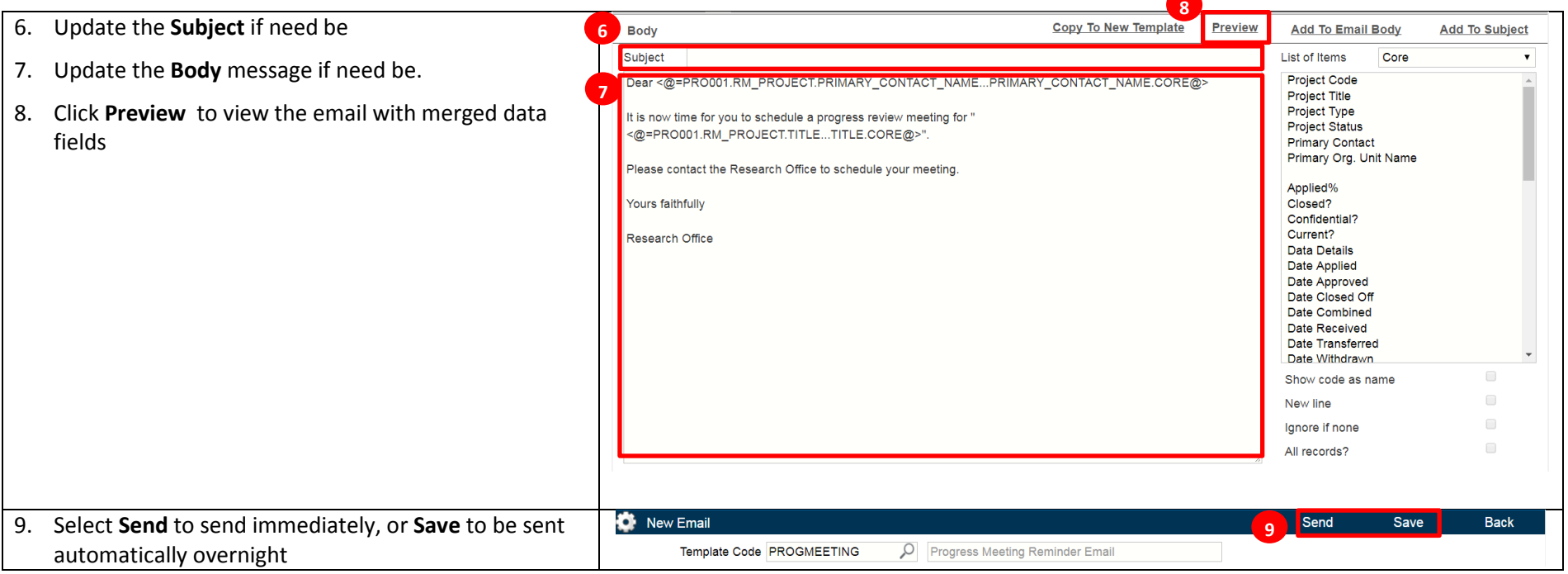

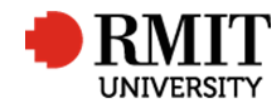

# **Enter Contract Details – Subsection – Sign Off**

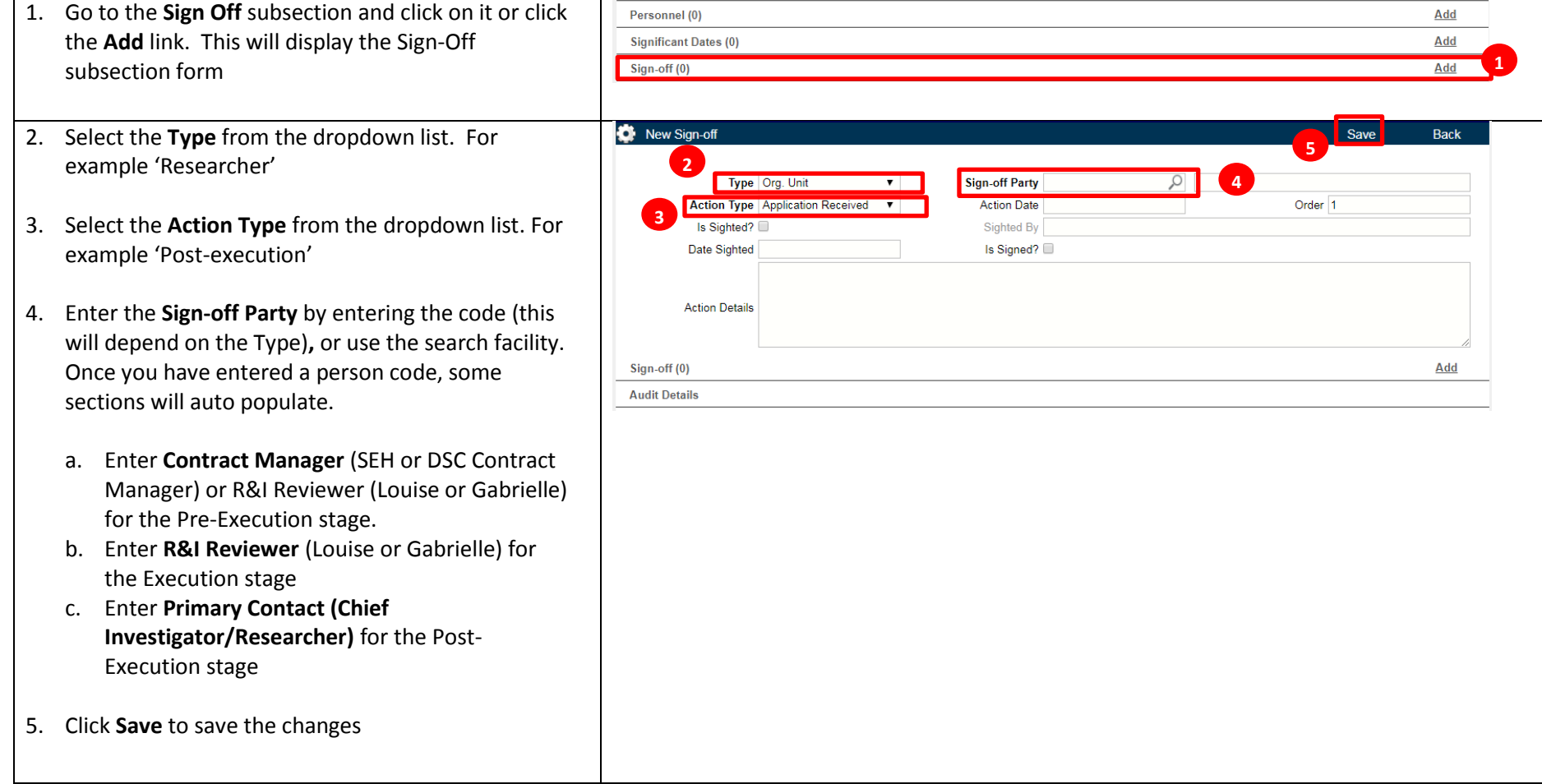

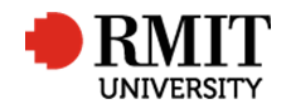

#### 6. To add another sign off:

- a. Mouse-over the **Cog** icon
- b. Click on the **Copy** icon and
- c. Repeat steps 2 to 5

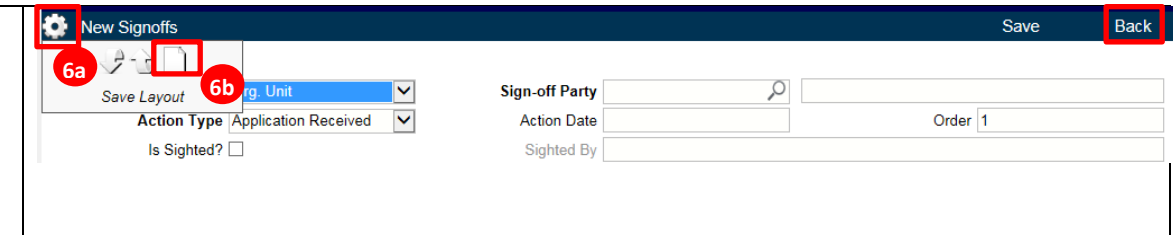

Otherwise click **Back** to return to the previous page